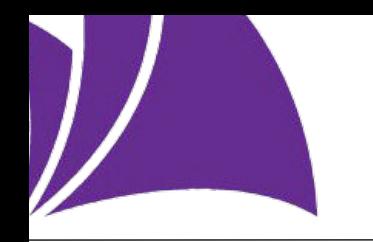

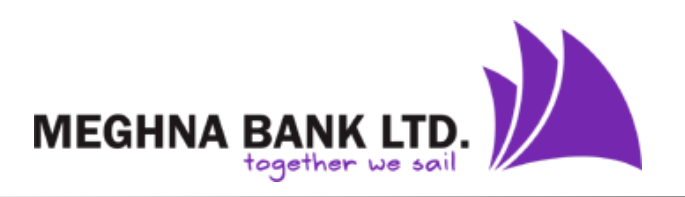

## Internet Banking User Guide

## Digital Registration

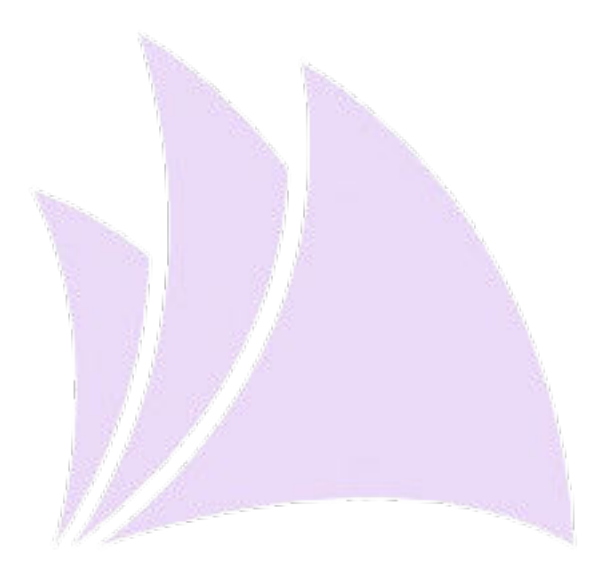

## Meghna Bank Ltd.

Subastu Imam Square, 65 Gulshan Avenue, Gulshan-1, Dhaka 1212, Bangladesh

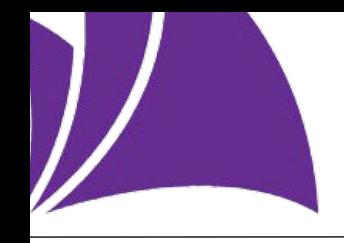

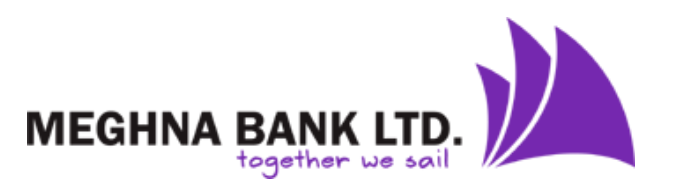

This is completely a digital process to onboard a customer to i-banking. A customer can register to ibanking module by following steps. After completing below steps, a customer will be eligible to use ibanking system and will enjoy Digital Banking Services of Meghna Bank Limited.

**Step 1:** Visit Meghna Bank i-banking link Click here for Registration (URL: https://ibanking.meghnabank.com.bd/) **Step 2:** Click on Register Now button MEGHNA BANK LTD. **EGISTER NOV O** Security Instruction MEGHNA BANK LTD. Do not share your password with anybody. Do not allow anybody near you while making transaction.  $\overline{\mathbf{v}}$ User Name  $\overline{\phantom{a}}$ Make sure your personal computer is safe with security software. Be careful about fake websites. Make sure by URL, not home page. Be careful about unknown mail, attachment and links.  $\checkmark$ â Password  $\bullet$  $\mathbf{v}$ Do not write-down your pin/password anywhere. Do not allow any strangers to make transaction for you.  $\mathbf{v}$ Make a habit of changing password/pin frequently. Login Contact us if you see any suspicious activity while using Meghna Bank Internet Banking **Forgot Password?** 

**Step 3:** Go to instant registration and click to "Proceed with Debit Card"

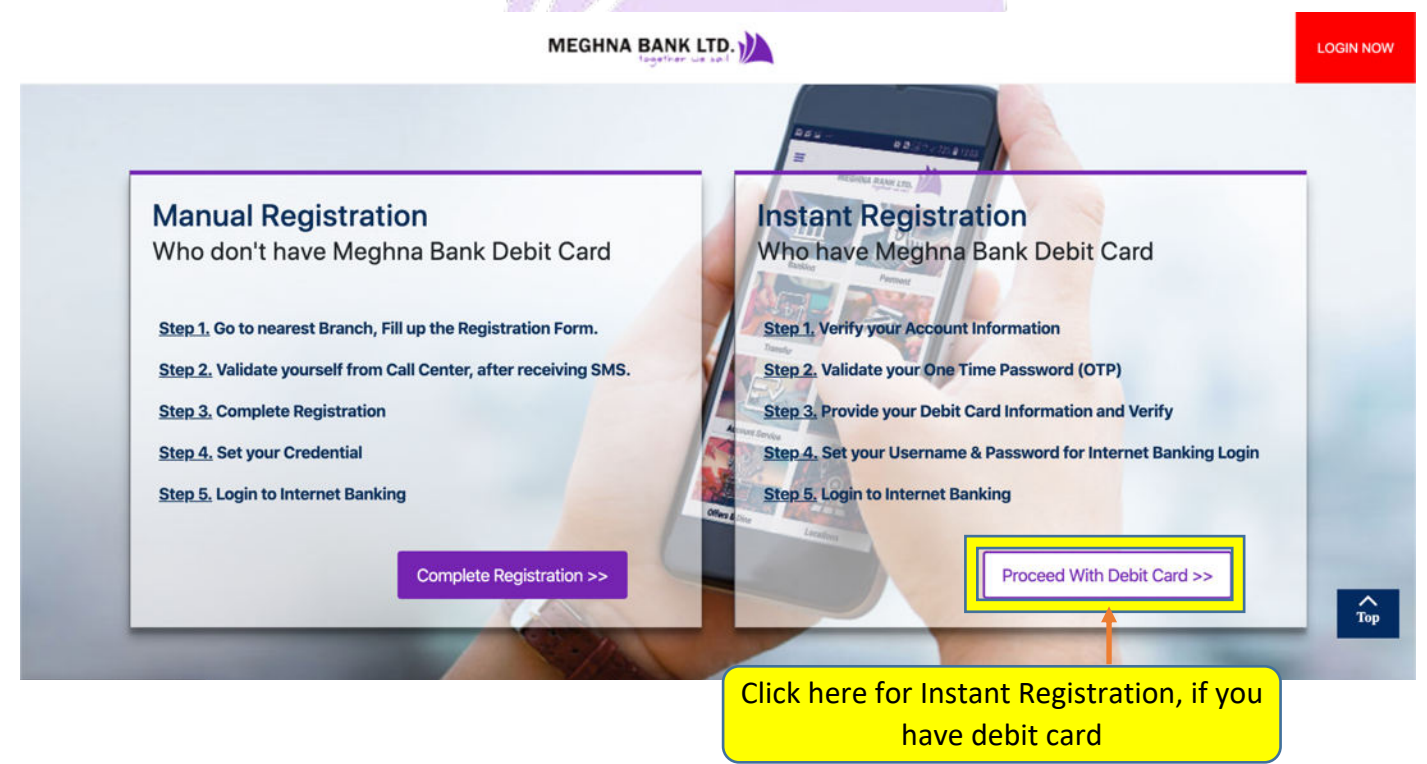

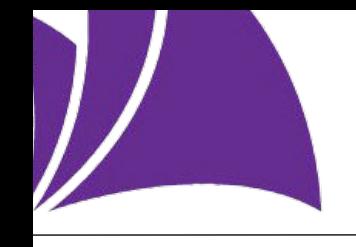

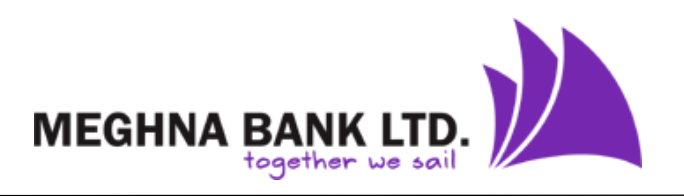

**Step 4:** Input Account number & Account Name and Click the Next button.

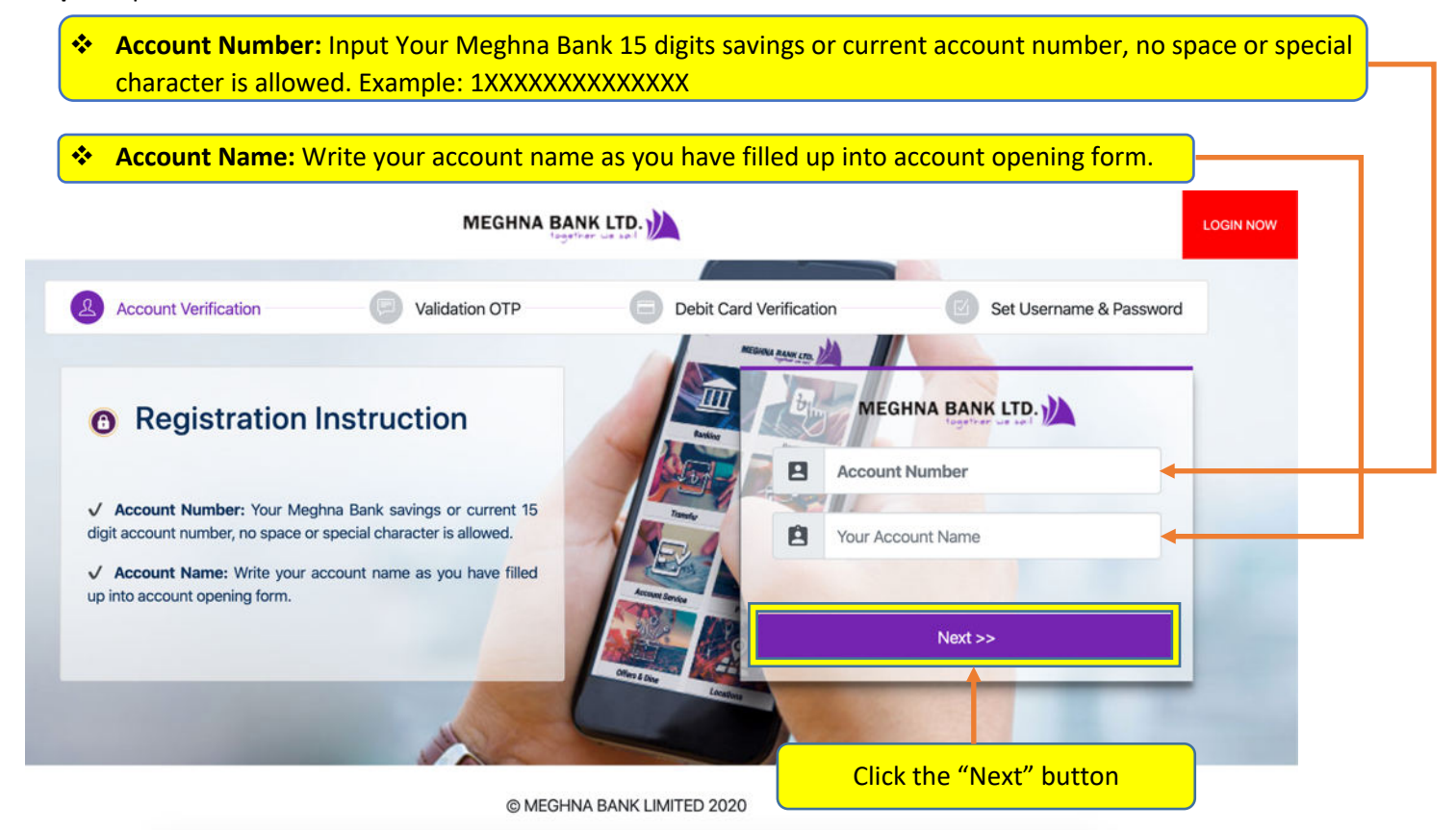

**Step 5:** You will get a One Time Password (OTP) in his mobile number. Need to input One Time Password (OTP) in specific field to validate the information and click to Next button. you have received on your registered mobile number.

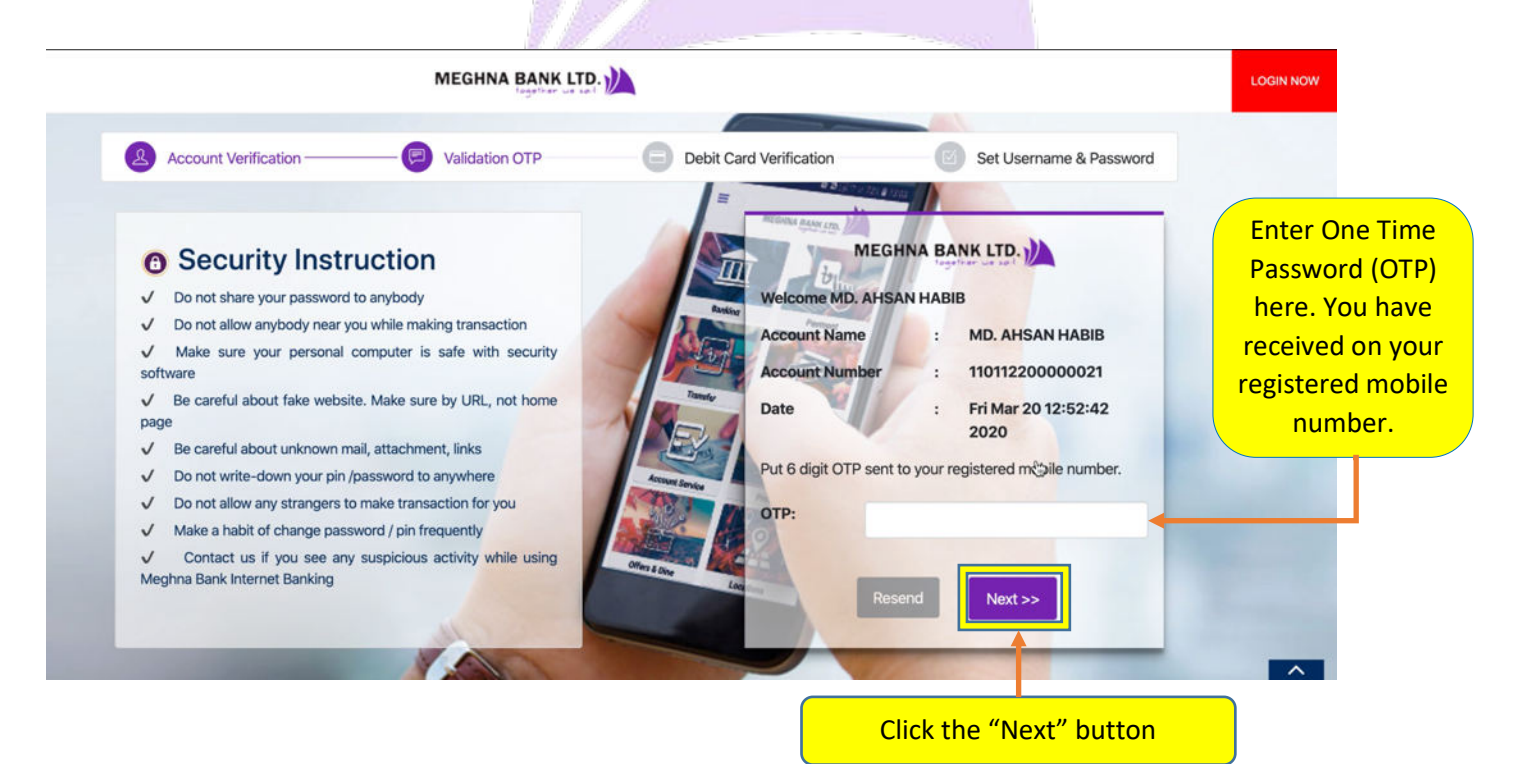

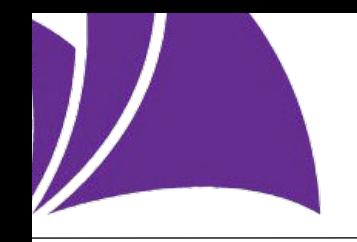

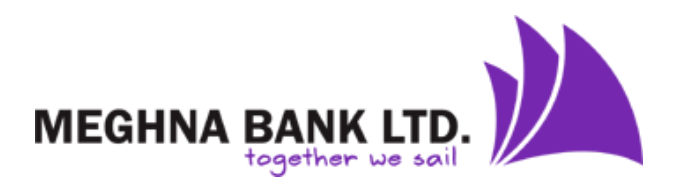

**Step 6:** After OTP validation, need to input Debit Card Information like Debit Card number, Debit Card PIN number & Expiry Date (Example: 04/24) and click "Submit" button.

MEGHNA BANK LTD. **Account Verification** Validation OTP Debit Card Verification Set Username & Password MEGHNA BANK LTD. **O** Card Info Instruction Ш Do not share your card oin to anybody MD. AHSAN HABIB Enter your Debit card no Do not allow anybody near you while making transaction Please provide your debit card information to V Make sure your personal computer is safe with security complete the Internet Banking Online Registration. software ↓ Be careful about fake website. Make sure by URL, not home Enter 4-digit debit card pin Dr. Card No: Card Number page  $\checkmark$  Be careful about unknown mail, attachment, links Dr. Card Pin: Card Pin  $\checkmark$ Do not write-down your pin /password to anywhere Enter debit card expiry date Do not allow any strangers to make transaction for you **Expiry Date:** (MM/YY) format. Ex. 04/24 MM/YY Make a habit of change password / pin frequently V Contact us if you see any suspicious activity while using Meghna Bank Internet Banking Submit Click on "Submit" button  $\overline{1}$ 

**Step 7:** After debit card validation, need to create Username & Password and click "Next" button.

- v User Name:
	- $\checkmark$  User name should be at least 6 characters and maximum 20 characters.
	- $\checkmark$  User name should contain only letter and number, no space or special character is allowed.
- v Password:
	- $\checkmark$  Password should be at least 8 characters.
	- Password should contain at least one number and one uppercase and lowercase letter.

\*\*\* Your registration is completed. A message will display in your screen "Registration Successful with Debit Card".

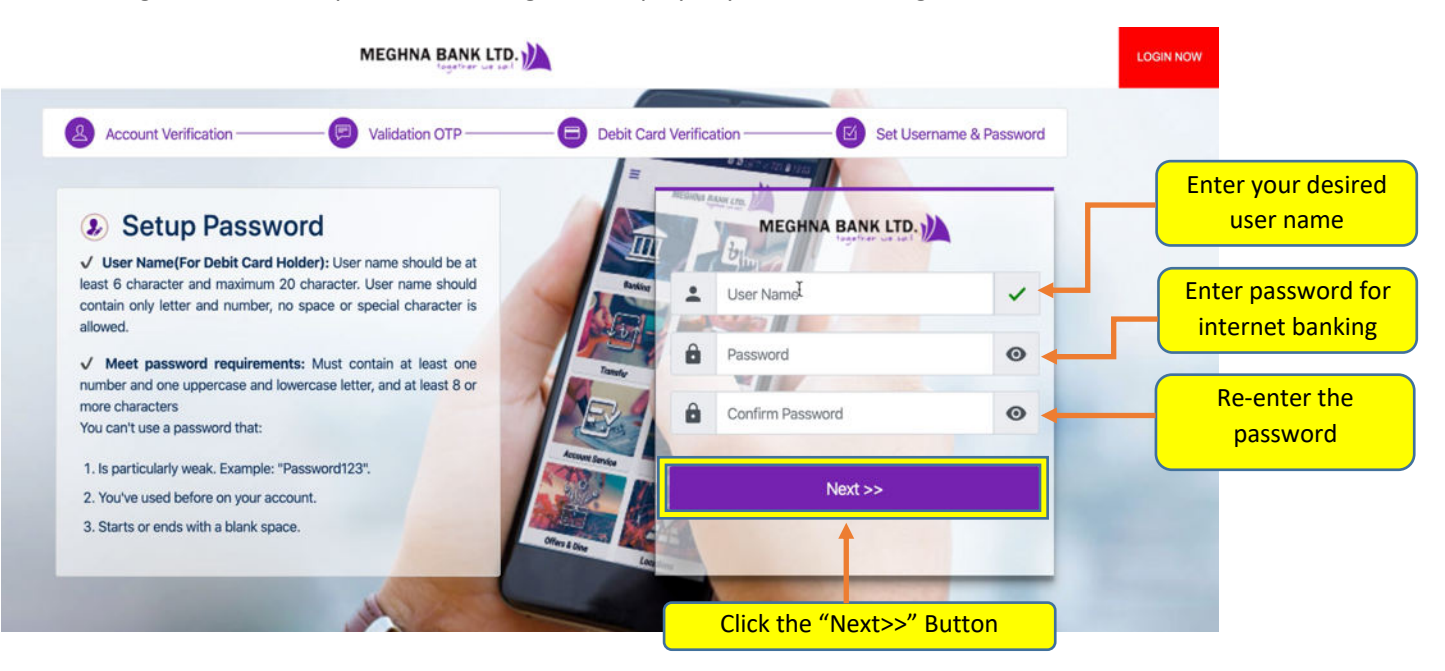

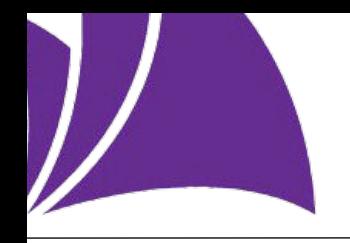

Click the "Continue" button

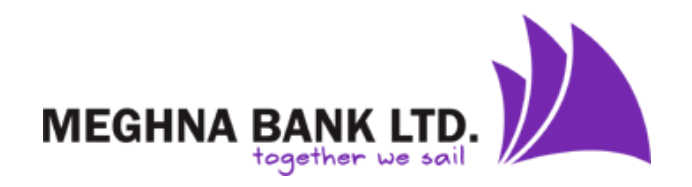

**Step 8:** Now login with your new "User Name" and "Password".

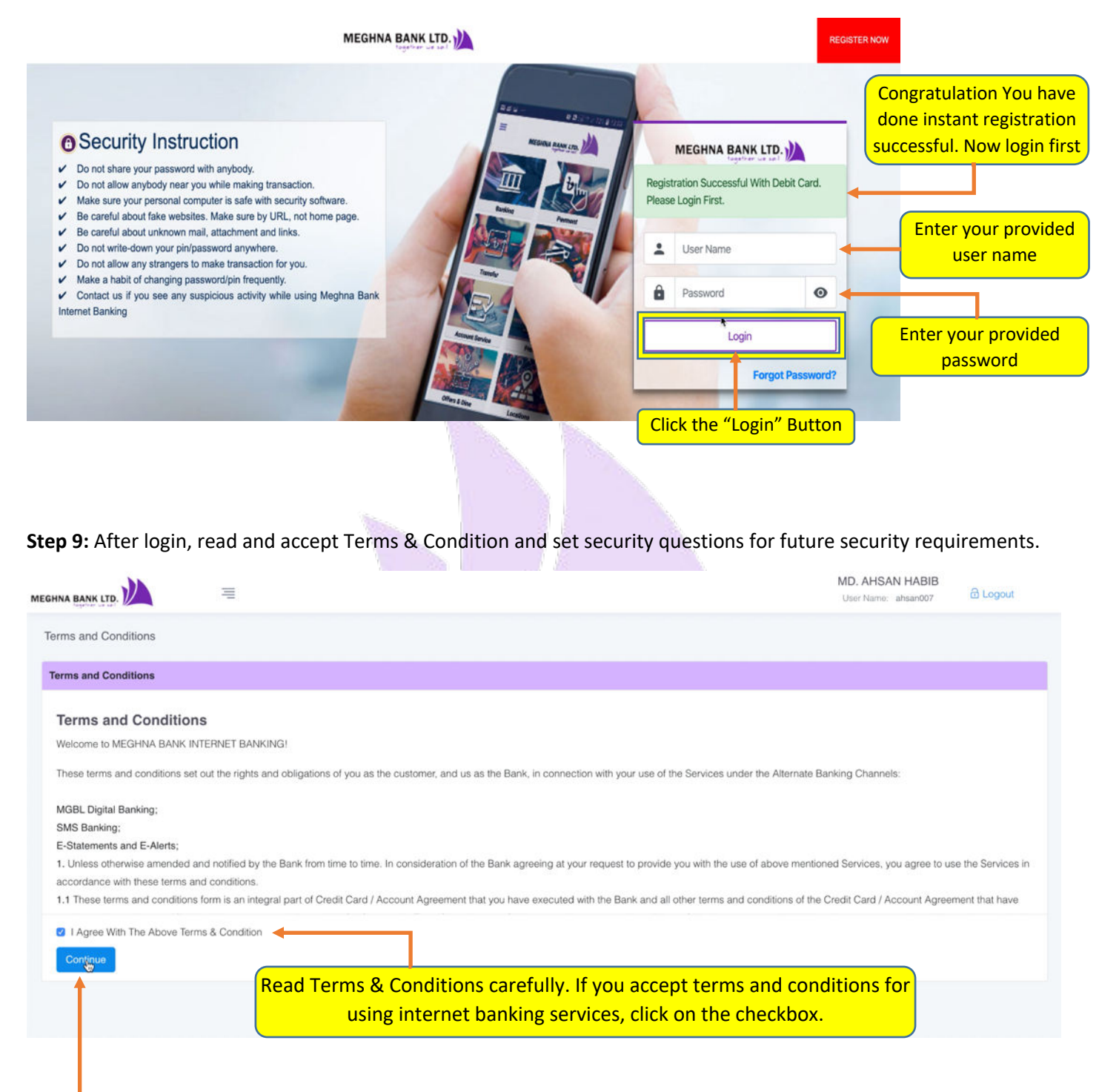

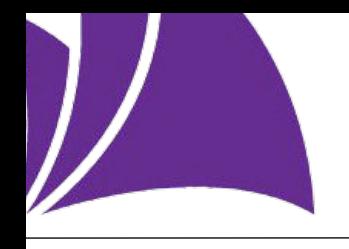

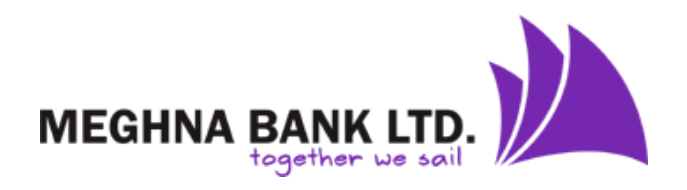

## **Step 10:** Now you can start transactions from internet banking.

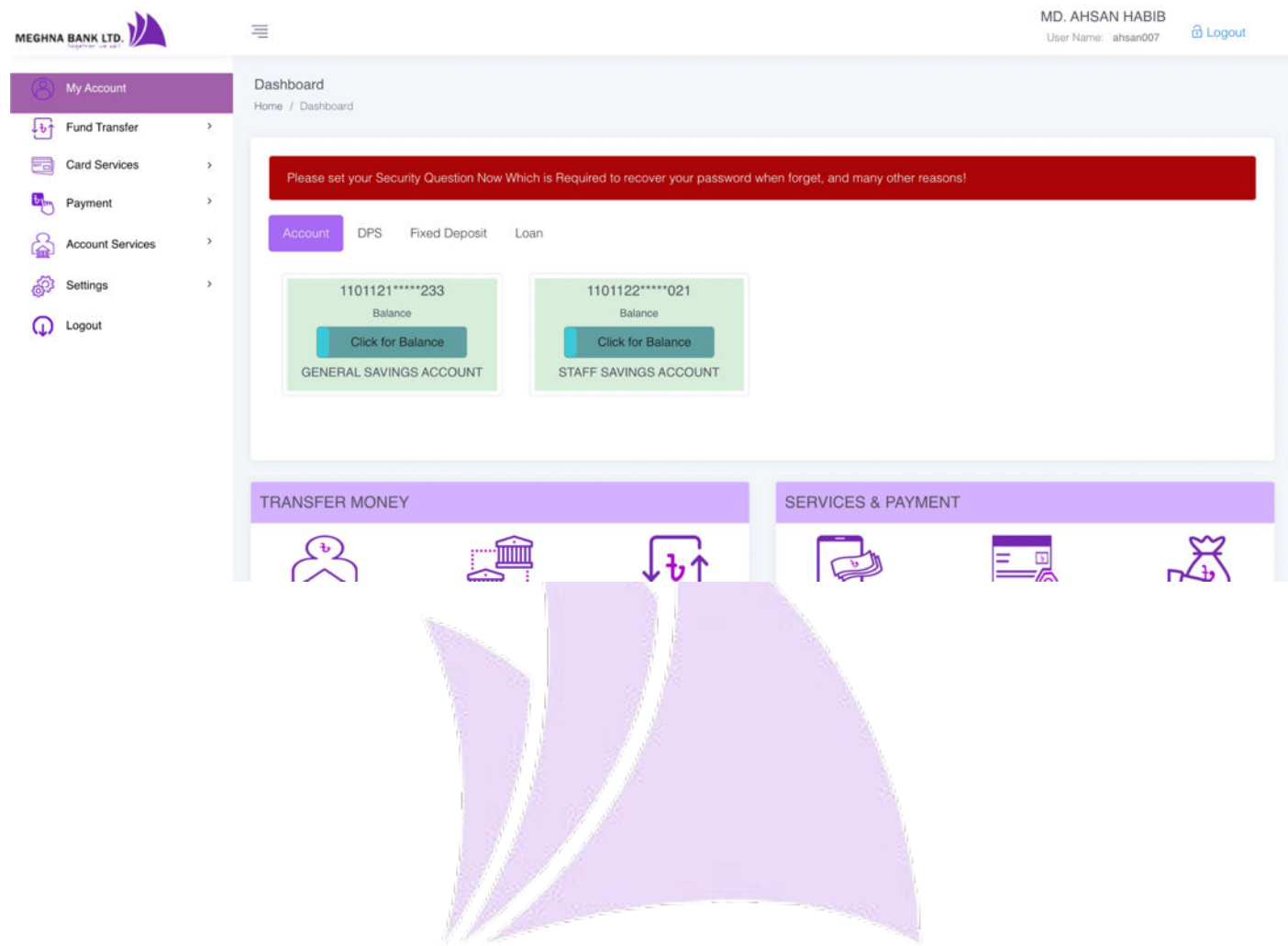